## **Openbox S6000HD**

## **How to load sharing file (CCCAMD,NEWCAMD,MACAMD,OSCAMD)**

After set the sharing file, pls follow below steps to load into your Openbox S6000HD:

- 1. Connect receiver box with internet (with cable or wirless, both are ok)
- 2. Go to Network Setup, find the receiver box IP address, such as below 192.168.0.174

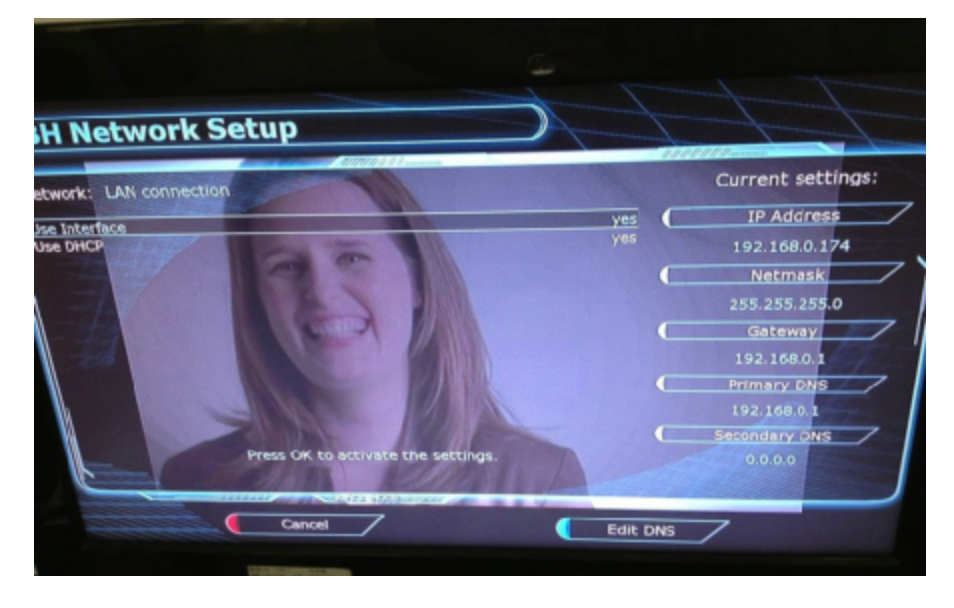

3. Use PC (make sure the PC IP is 192.168.0.XXX), visit ftp://192.168.0.174, then fill in User: root, password: solo

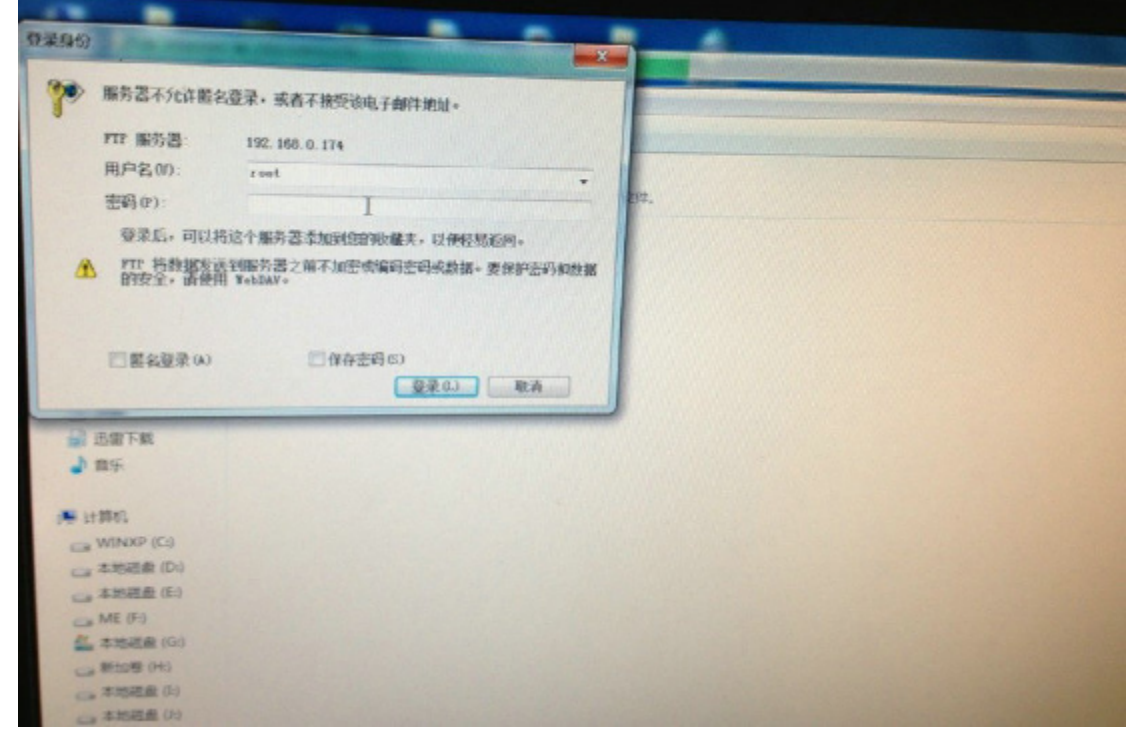

4. After login, go to "tmp" folder. Copy the sharing file, put them into this folder

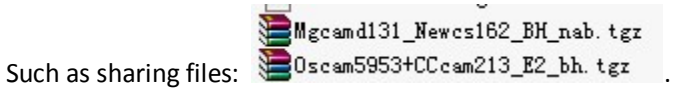

5. Use the receiver box, pree green button on remote control, as below:

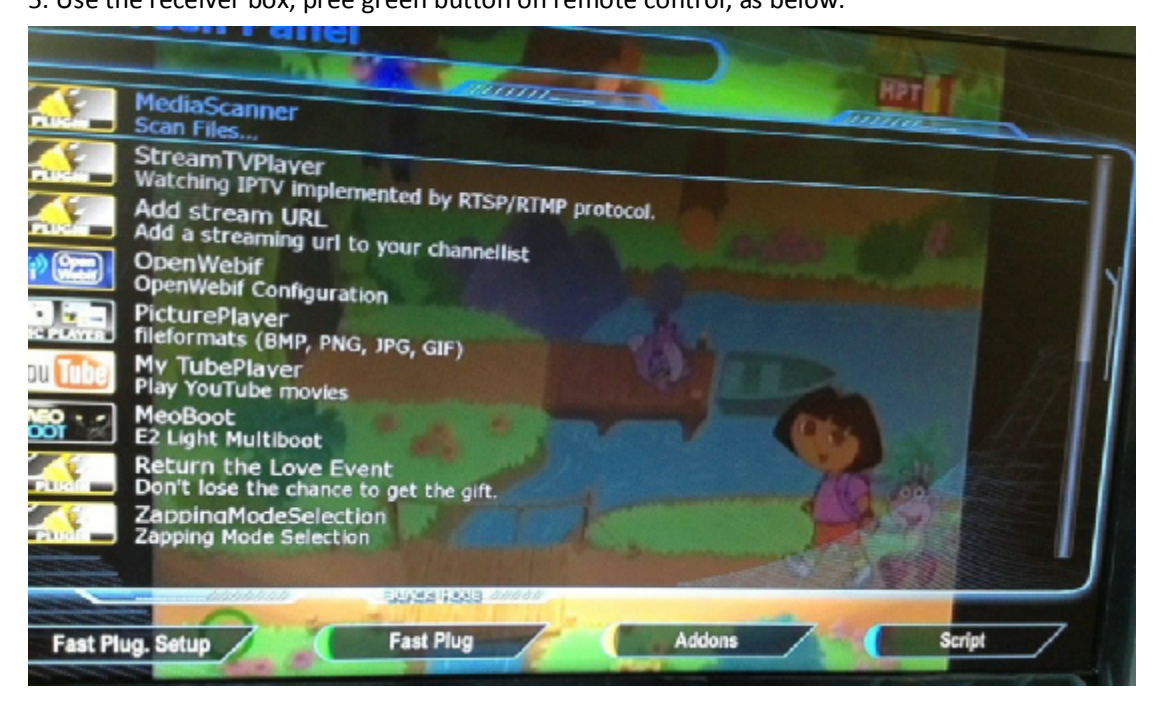

6. Press yellow button, choose "Manual Install Bh packges", select the file, then press OK, so will add the sharing file into the receiver box.

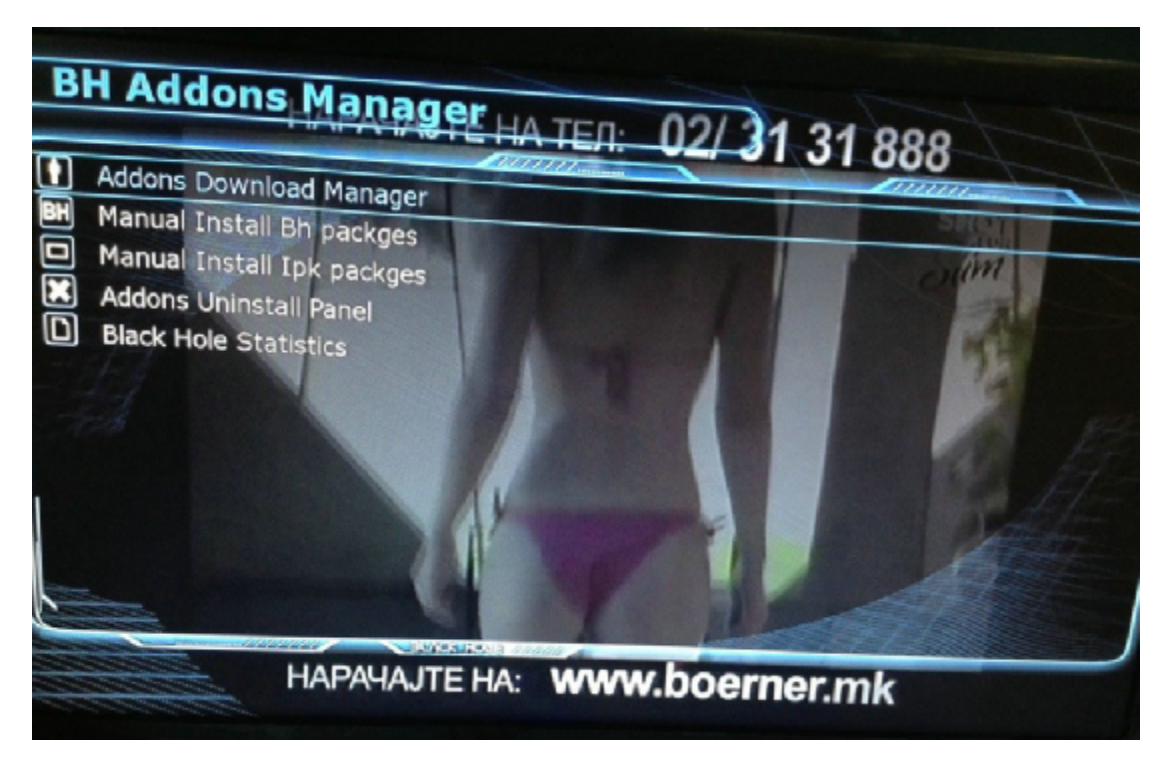

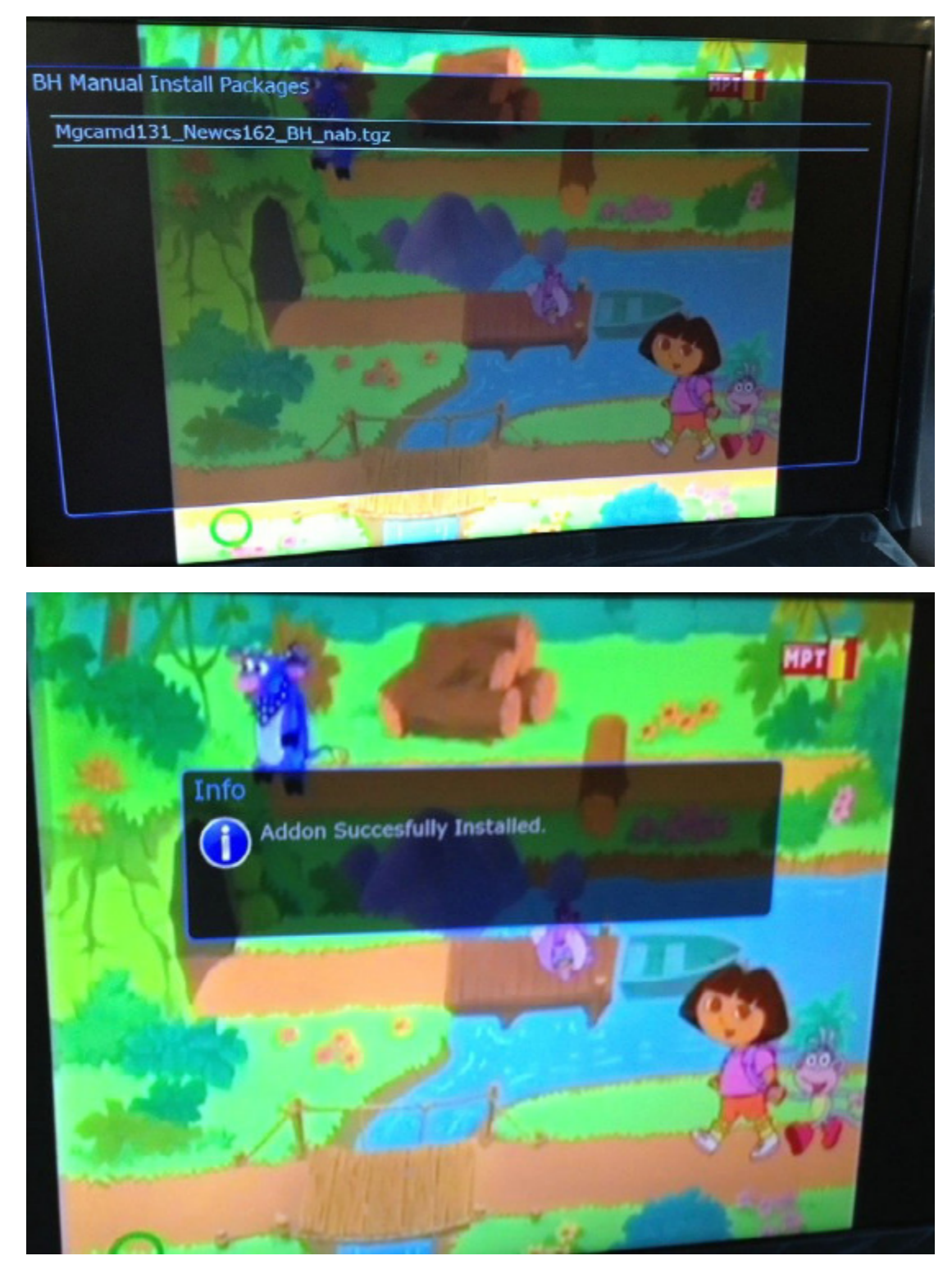

7. Activat the sharing file: press bulk button, then press OK. All sharing file are ok.

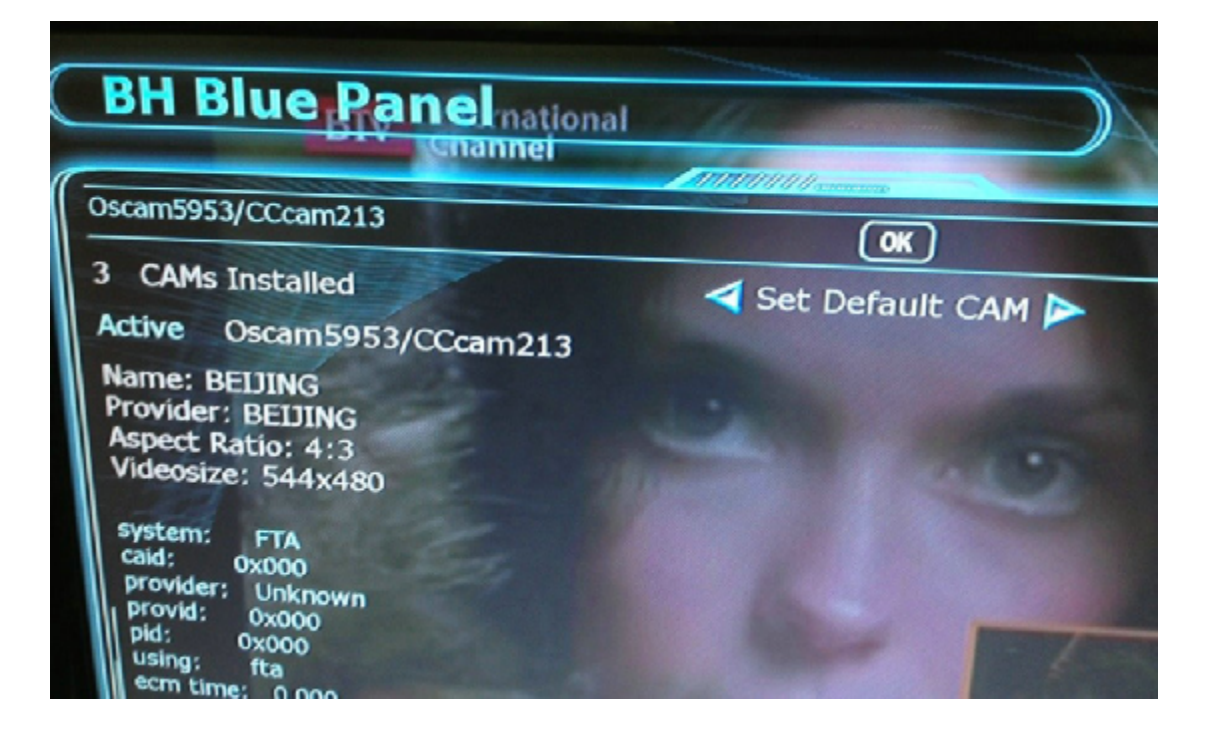